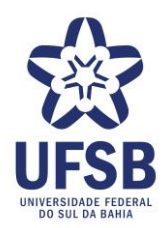

# **MANUAL PARA UNIDADES DA ADMINISTRAÇÃO CENTRAL E SETORIAL DE TRAMITAÇÃO DAS MANIFESTAÇÕES DE OUVIDORIA ATRAVÉS DA PLATAFORMA FALA.BR :**

## **Acesso à plataforma:**

1. Quando a Ouvidoria encaminhar uma manifestação para sua unidade, será enviado um alerta para o e-mail da unidade, conforme abaixo:

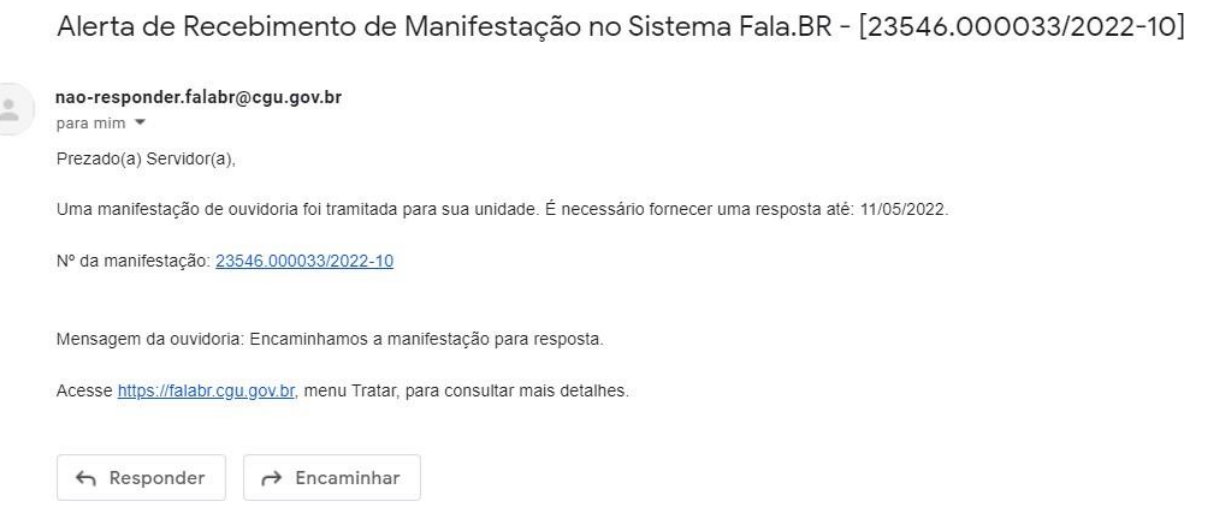

- 2. Neste momento, é necessário acessar a *[Plataforma](https://falabr.cgu.gov.br/) Fala.BR*, pelo endereço [http://falabr.cgu.gov.br,](http://falabr.cgu.gov.br/) para abrir a manifestação.
- 3. Em seguida, clique **Entrar**, no canto superior direito da [Plataforma,](https://falabr.cgu.gov.br/) conforme seta indicativa abaixo:

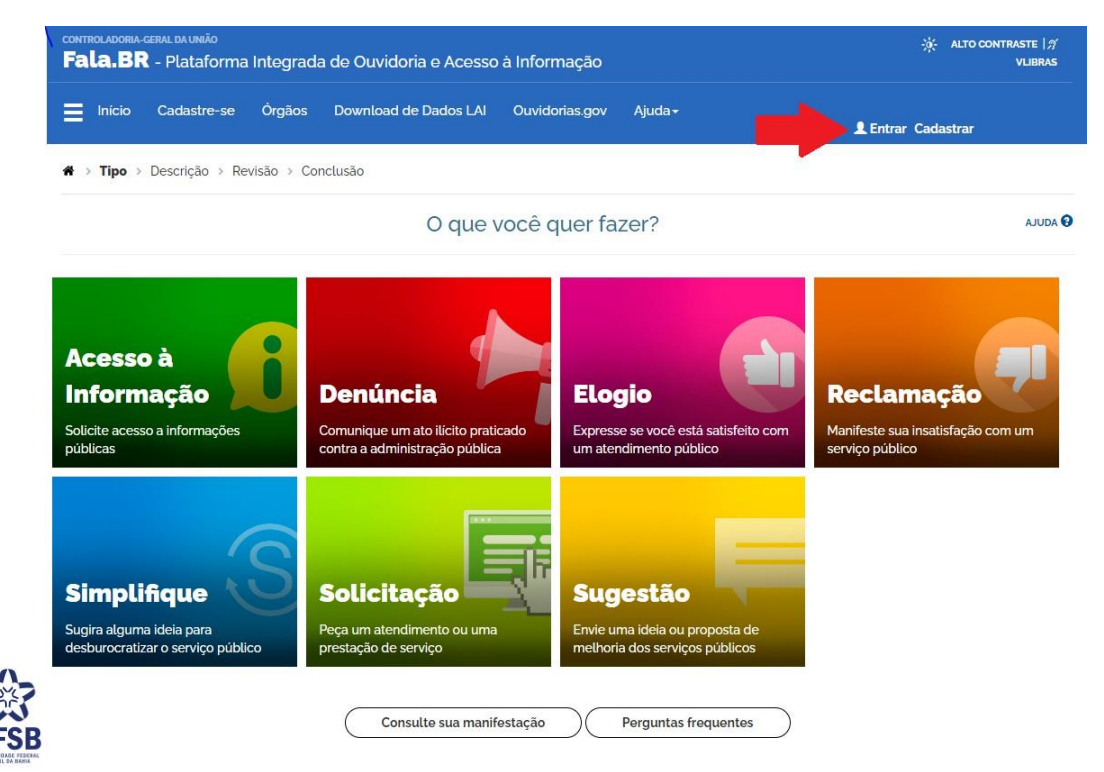

4. Após, você será direcionado(a) para tela de login, na qual em **Login Fala.Br** é necessário informar o login (seu CPF) e a senha previamente cadastrados e, após, clicar em **Entrar**.

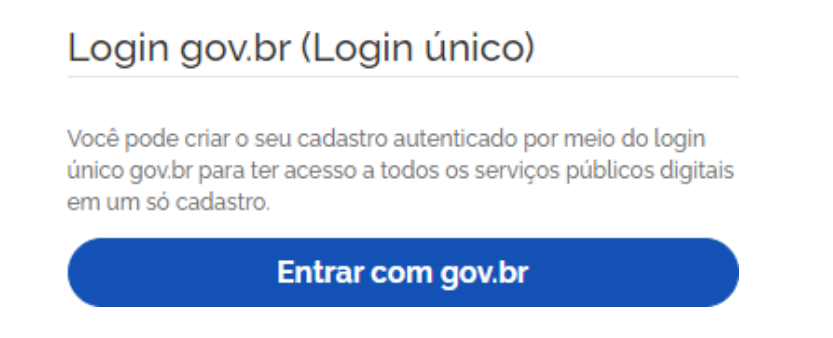

5. Ao efetuar o login, você será direcionado para a seguinte tela:

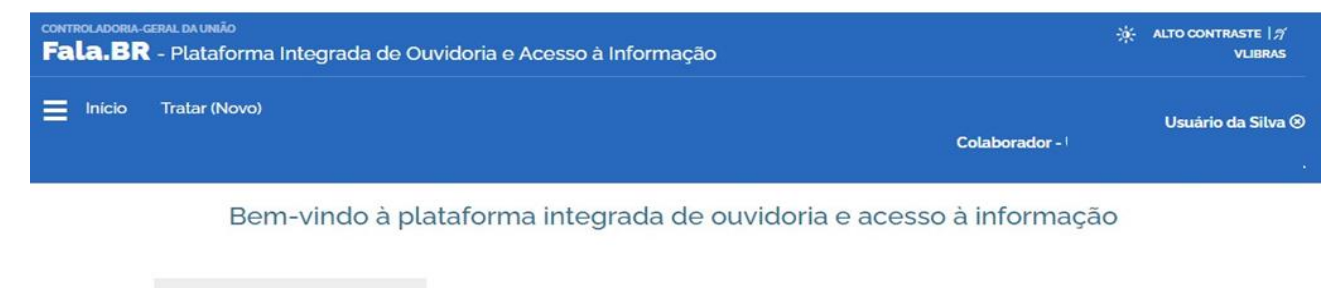

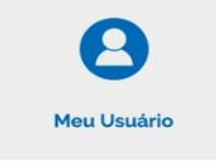

É importante verificar se o perfil selecionado no momento do login é o perfil **Colaborador**, pois é neste que deverá ser realizado o tratamento da manifestação.

Para o usuário que possua mais de um tipo/perfil, é possível alternar entre os perfis existentes. Para saber se você está acessando pelo perfil colaborador verifique no canto superior direito da tela, conforme seta indicativa na imagem abaixo:

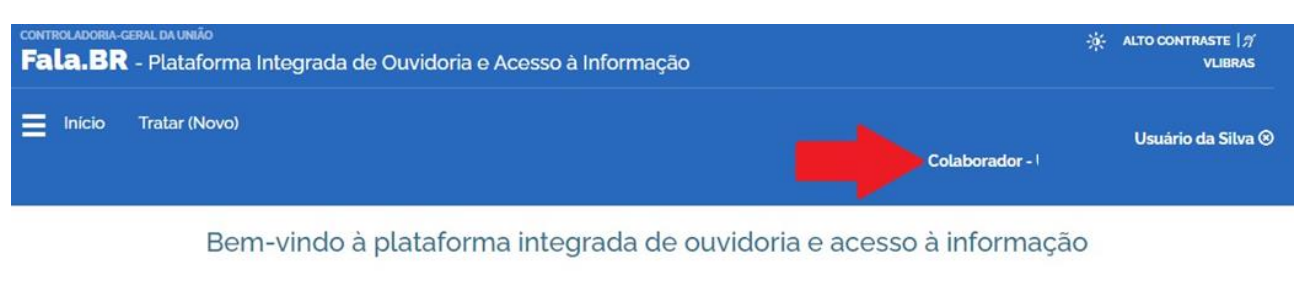

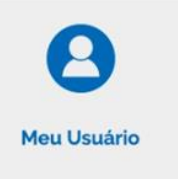

Caso esteja constando outro perfil, como por exemplo o perfil **Usuário**, clique sob o nome do perfil,

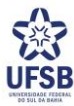

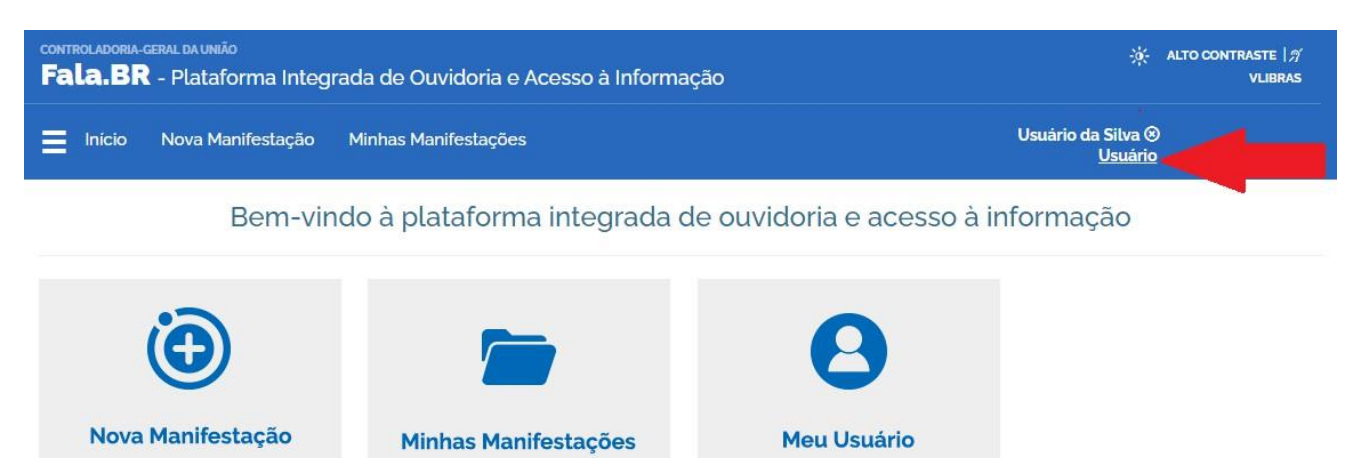

Registre a sua solicitação, reclamação, denúncia, sugestão, elogio ou pedido de acesso à informação.

Consulte o andamento de suas manifestações

Visualize e altere seus dados cadastrais no sistema

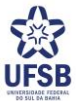

## **Acesso à manifestação recebida:**

6. Para acessar a manifestação tramitada para sua unidade clique em **Tratar (Novo)**, conforme seta indicativa abaixo:

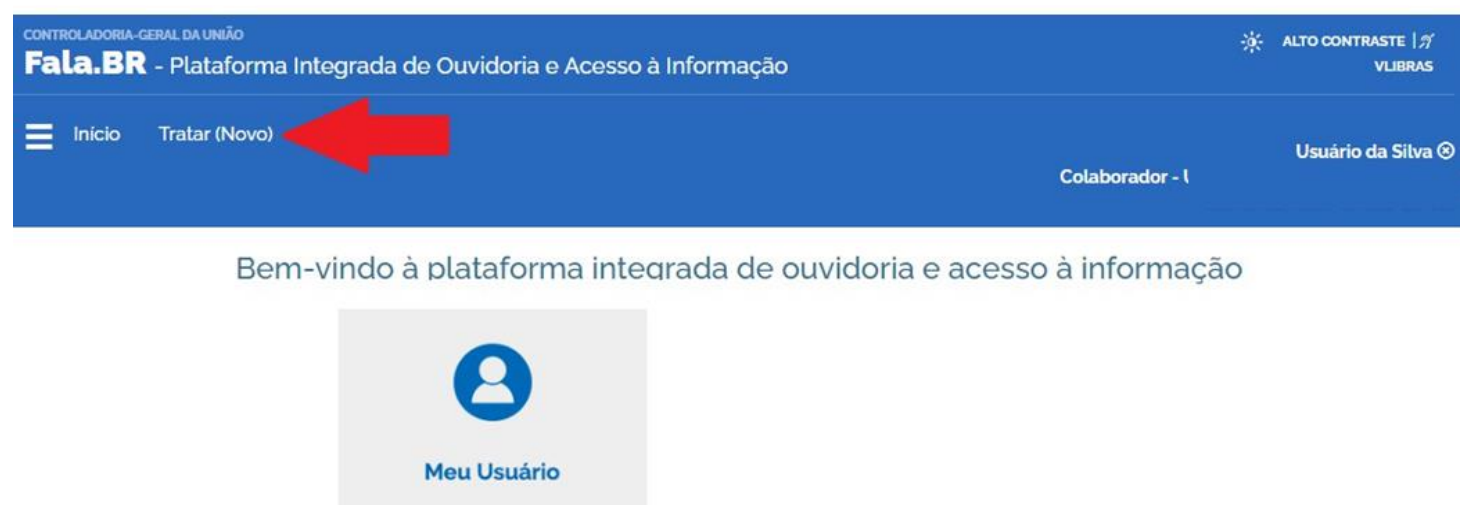

7. Em seguida, serão listadas as manifestações que foram encaminhadas à sua unidade. Para verificar o conteúdo da manifestação, clique sob o número do protocolo, conforme seta indicativa abaixo:

Tratar (Novo)

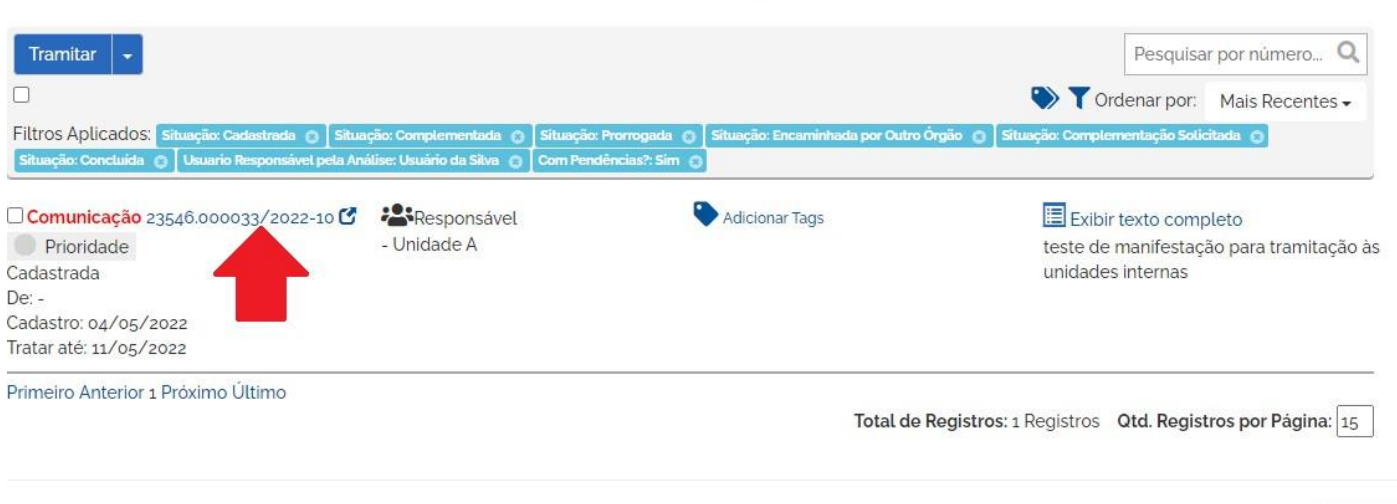

Observação: Percebe-se, no exemplo acima, que a manifestação recebida é do tipo "Comunicação", que é a manifestação feita de forma anônima. No entanto, existem outros tipos de manifestações que podem ser encaminhadas à sua unidade via *Plataforma Fala.BR*, sendo: denúncia, elogio, reclamação, simplifique, solicitação e sugestão. Conforme já mencionado, ressalta-se que os pedidos de acesso à informação ainda serão tramitados via e-mail.

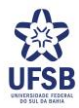

Exportar

8. Após clicar no número de protocolo, conforme etapa anterior, será aberta a tela abaixo, que contém todas as informações relativas à manifestação:

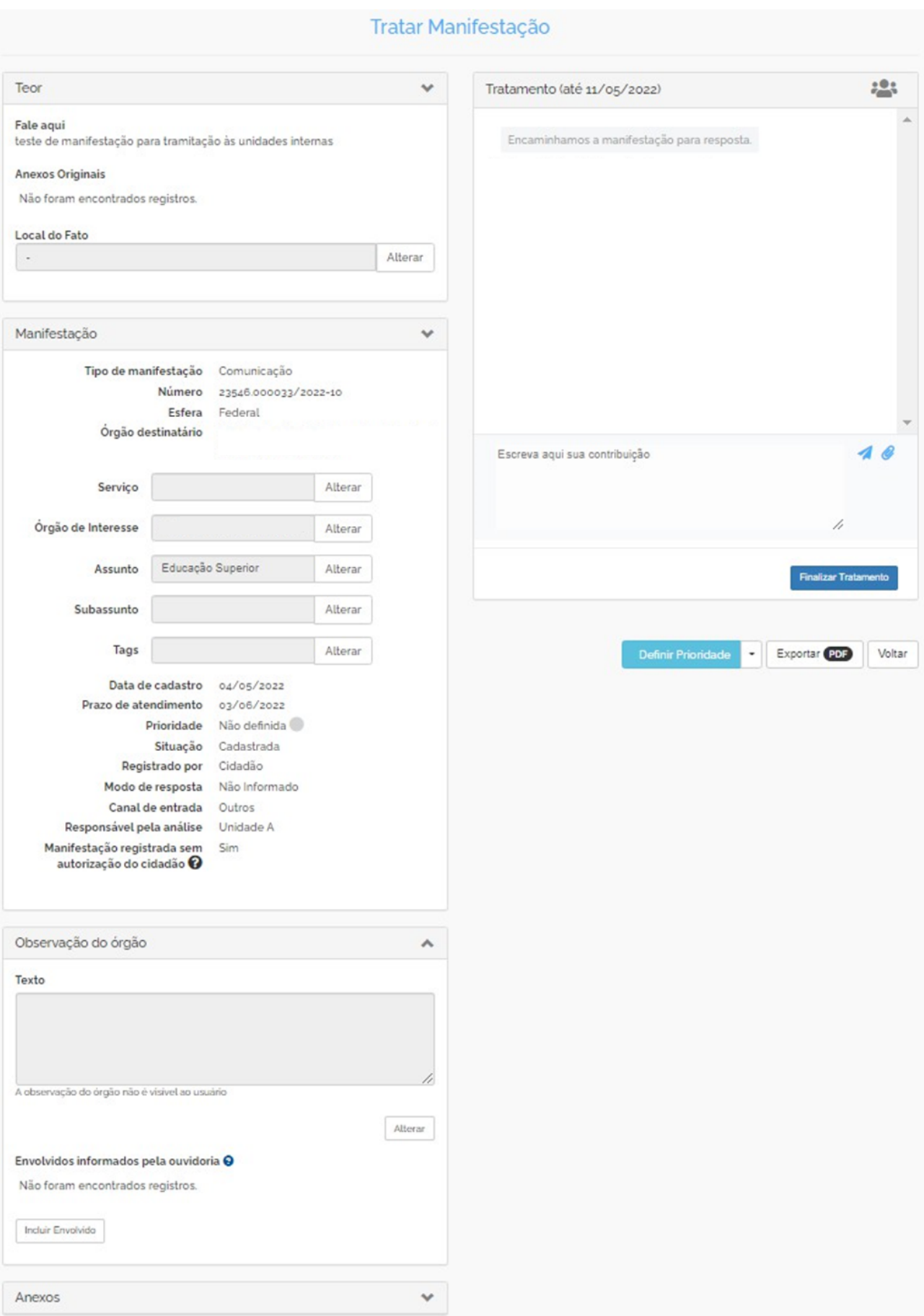

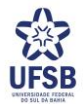

É nesta tela que você realizará o tratamento da manifestação. Abaixo seguem explicações sobre os campos constantes na imagem acima:

a) Em **Teor** (imagem abaixo) consta o conteúdo da manifestação. No campo **Fale aqui** consta o texto apresentado pelo cidadão no registro da manifestação. Em **Anexos Originais** constam os arquivos enviados pelo manifestante no registro da manifestação. Para fazer o download do(s) anexos(s) clique sob o nome de cada documento anexado. Caso não tenham sido apresentados anexos, o campo apresentará a informação *"Não foram encontrados registros".*

Também poderá ser apresentado pelo manifestante o **Local do Fato**, e os **envolvidos**. Ressalta-se, contudo, que estes campos, não são de preenchimento obrigatório.

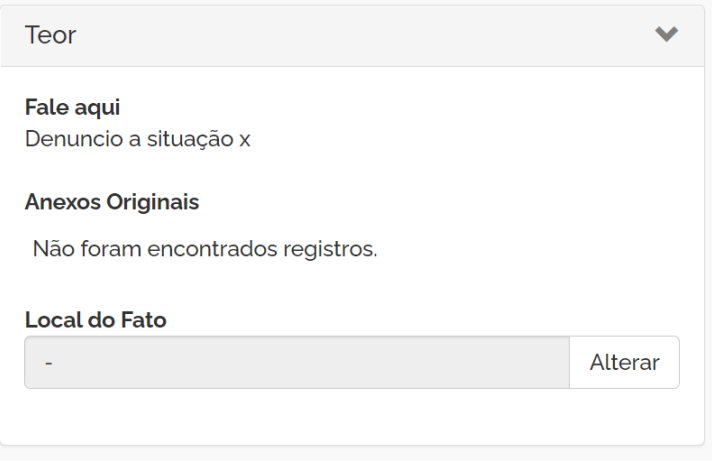

- b) Em **Manifestação** (imagem abaixo) é apresentado o resumo da manifestação. Contendo:
	- O **Tipo de manifestação**, que pode ser: denúncia, comunicação (manifestação anônima), elogio, reclamação, simplifique, solicitação e sugestão.
	- O **Número**: que é o número de protocolo da manifestação
	- A **Esfera** (que para a UFSB sempre será Federal) e **Órgão destinatário** (que para as manifestações desta Ouvidoria sempre estará preenchido com o nome da UFSB)
	- O **Serviço**, **órgão de interesse**, **assunto**, **subassunto** e **Tags**, que são campos que são preenchidos por esta Ouvidoria;
	- A **data de cadastro** da manifestação e o **prazo de atendimento**. Ressalta-se que este é o prazo para atendimento final pela Ouvidoria e **não o prazo de resposta da unidade**. **O prazo de resposta da Unidade consta no item "e", na página 9 deste tutorial**.
	- A **prioridade** da manifestação, que pode ser classificada pela Ouvidoria ou pela unidade como: **Baixa, média, alta ou crítica.** Caso não tenha sido inserida uma prioridade, o campo retornará a informação *"Não definida".*
	- O campo **Situação**, que predominantemente conterá a situação **cadastrada**. No entanto, ressalta-se que a depender do trâmite realizado pela Ouvidoria, este campo pode conter as situações: **arquivada**, **prorrogada**, **complementação solicitada**, **complementada**, **encaminhada por outra ouvidoria** ou **concluída.**
	- O campo **registrado por,** que, por padrão, indica o termo genérico **Cidadão.** É importante ressaltar que por padrão o perfil colaborador, para o qual você foi cadastrado, não visualiza os dados de identificação do manifestante, a não ser que este se identifique pelo campo **Fale Aqui** ou pelos anexos apresentados. No entanto, caso sua unidade necessite que a Ouvidoria informe o nome do(a) manifestante, basta solicitar à Ouvidoria, conforme orientações contidas na página 10, passo 12, informando o motivo dessa necessidade. Neste caso informaremos o nome do(a) manifestante, **mas o acesso a sua identidade deverá ser restrito ao(s) servidor(es) que analisará(ão) a manifestação, e**

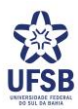

Ressalta-se que toda informação pessoal e sensível contida nas manifestações de ouvidoria deve ser resguardada pelo agente público que tiver acesso. Entende-se por dado pessoal, qualquer informação que possa levar à identificação de uma pessoa. E dado pessoal sensível é qualquer informação que possa causar impacto mais relevante na vida pessoal e/ou profissional, caso seja exposta ou compartilhada, como: dado de origem racial ou étnica, convicção religiosa, opinião política, filiação a sindicato ou organização de caráter religioso, filosófico ou político, dado referente à saúde, à vida ou orientação sexual, dado genético ou biométrico.

- O campo **modo de resposta** que indica a forma que o usuário quer receber a resposta. Ressalta-se que este campo é apenas para conhecimento da unidade, haja vista que é a Ouvidoria que irá encaminhar a resposta ao manifestante.
- O **canal de entrada** traz a forma que a manifestação foi recebida. O [Fala.BR](https://falabr.cgu.gov.br/) apresenta as seguintes opções de entrada, que são preenchidas pelo manifestante, ou pela ouvidoria, no ato do registro da manifestação: presencial, telefone, carta, e-mail, outros, redes sociais, Facebook, Twitter, WhatsApp, Instagram, Skype, Telegram e internet.
- O campo **responsável pela análise** indica quais unidades foram demandadas pela Ouvidoria para responder à manifestação. Caso neste campo só esteja mencionando a sua unidade, significa que a manifestação foi tramitada somente para ela.
- O campo **Manifestação registrada sem autorização para uso do cadastro do cidadão**, indica que a manifestação foi registrada pela Ouvidoria sem que o cidadão tenha fornecido autorização para uso do seu cadastro ou criação de um novo. Isso não impede de que sejam realizados todos os trâmites necessários para resposta à manifestação.

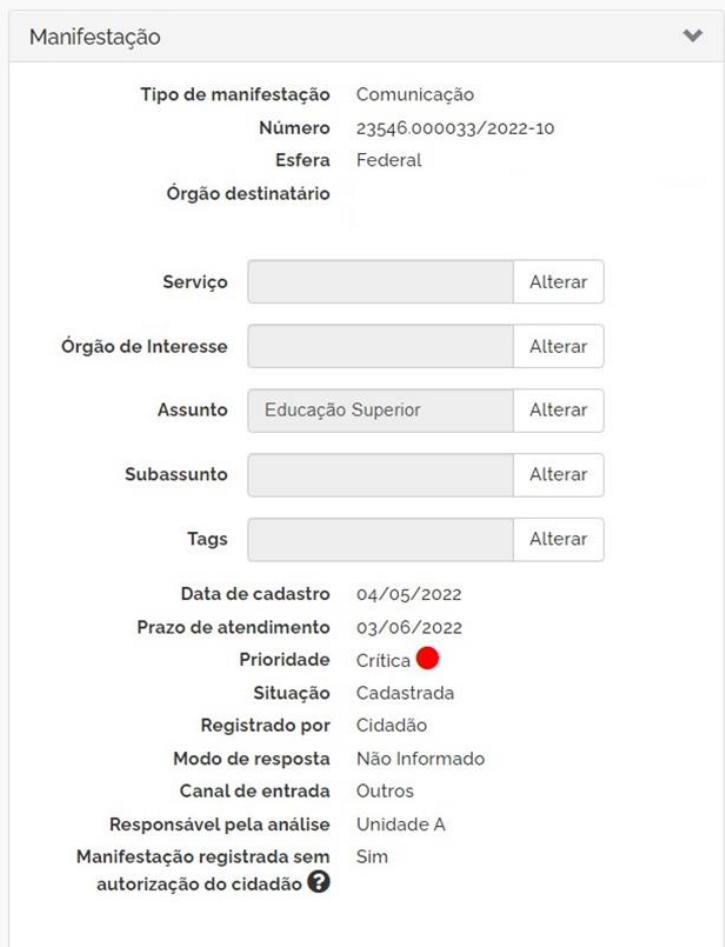

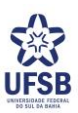

c) Em **Observação do órgão** (imagem abaixo), o campo **Texto** é de preenchimento pela Ouvidoria, que o utilizará para seus controles internos. Já o campo **Envolvidos informados pela ouvidoria** estará preenchido quando a Ouvidoria, em análise preliminar da manifestação, identificar o nome dos envolvidos na manifestação. Caso sua unidade tenha conhecimento do nome do(s) envolvido(s) no fato relatado na manifestação, é recomendável que você preencha esse campo.

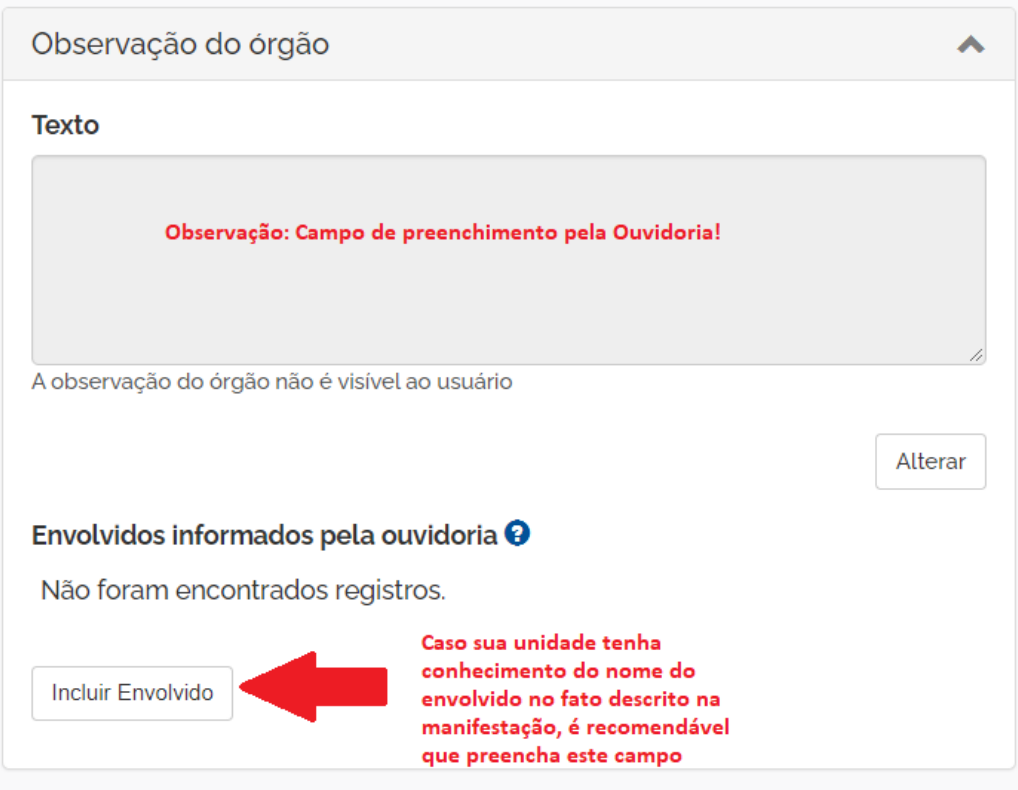

d) Em **Anexos** (imagem abaixo) é possível fazer, de uma única vez, o download de todos os anexos apresentados pelo usuário na manifestação. Para tanto, basta selecionar a caixa **origem** e em seguida clicar em **Download.**  Caso o manifestante não tenha apresentado anexos, constará a mensagem *"Não foram encontrados registros".*

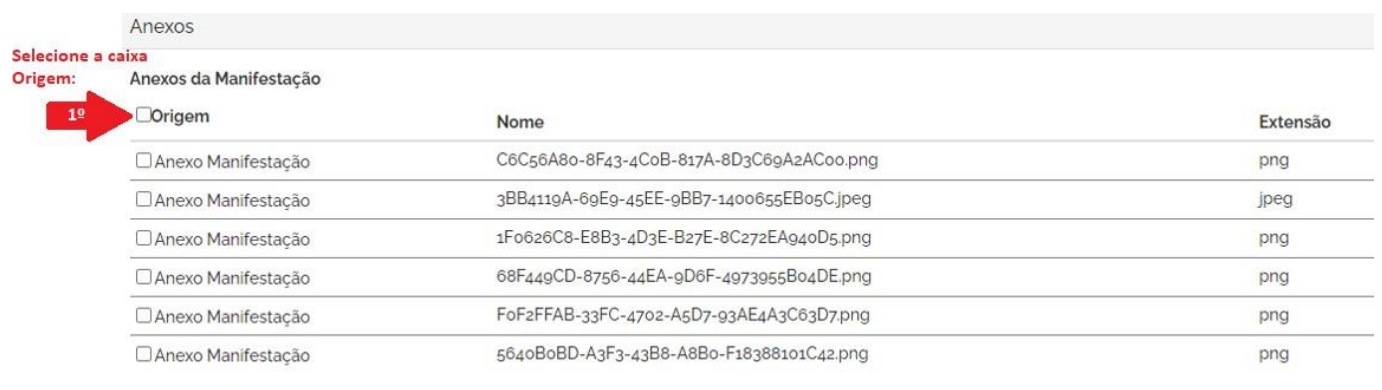

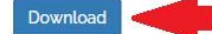

2º Clique em download

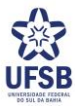

e) Em **Tratamento** (imagem abaixo) é onde sua unidade realizará os encaminhamentos à Ouvidoria pertinentes à manifestação recebida. Cada campo da imagem abaixo será abordado nos próximos passos da análise e resposta da manifestação pela unidade.

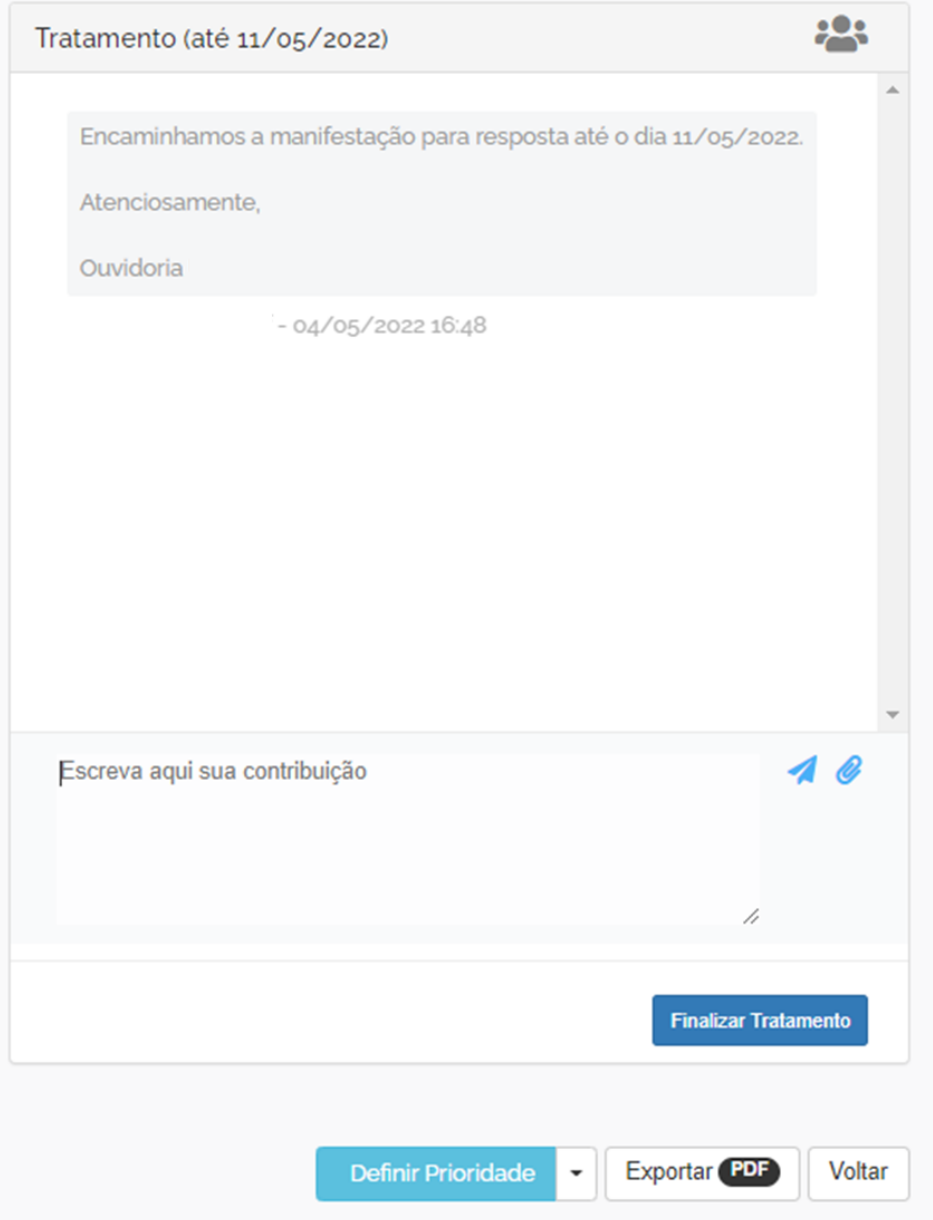

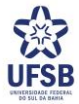

## **Da análise e resposta da manifestação pela unidade:**

9. Em **Tratamento** constará o prazo concedido para que a unidade encaminhe a resposta à Ouvidoria. Caso não conste nenhuma data, leia a mensagem de encaminhamento feita pela Ouvidoria e verifique qual foi a data informada.

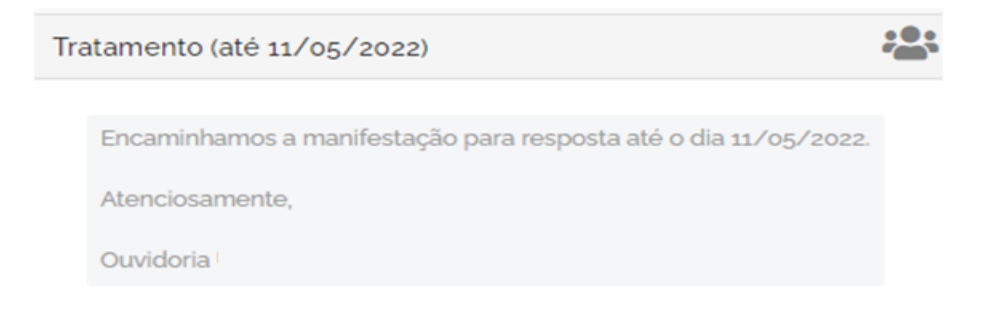

10. Após verificar o conteúdo da manifestação e o encaminhamento feito pela Ouvidoria, caso seja constatado que a manifestação não é de competência de sua unidade, comunique imediatamente a Ouvidoria, se possível, indicando qual é a unidade competente pela resposta. Para tanto, realize os passos 14 a 22, das páginas 11 a 15 deste tutorial.

Caso sua unidade seja competente somente por parte da resposta, verifique pela mensagem de encaminhamento feita pela Ouvidoria e também pelo campo **responsável pela análise**, citado no item "b", nas páginas 6 e 7 deste tutorial, se a Ouvidoria acionou a(s) unidade(s) competente(s) pelo provimento do restante da resposta. Caso a Ouvidoria não tenha feito este encaminhamento, nos comunique imediatamente, se possível, indicando a(s) unidade(s) responsável(is) pela resposta. Para tanto, tramite a manifestação à Ouvidoria: clique no botão

tramitar **E** Tramitar  $\cdot$  Em seguida selecione a Ouvidoria, clique

em Adicionar  $\overline{\phantom{a}}$  , insira a mensagem que deseja enviar e, por fim, clique em  $\overline{\phantom{a}}$  salvare

11. Agora, verifique se as informações apresentadas na manifestação são suficientes para que sua unidade providencie a resposta. Caso identifique que está faltando alguma informação imprescindível para a análise da manifestação, comunique imediatamente a Ouvidoria explicitando qual informação adicional é necessária à análise e resposta da manifestação. É importante frisar que, por padrão, a própria [Plataforma](https://falabr.cgu.gov.br/) Fala.BR não encaminha a identificação do manifestante à sua unidade (seu perfil no sistema, conforme recomendado pela CGU, é do tipo colaborador e este não visualiza dados do manifestante, a não ser que o próprio manifestante se identifique no conteúdo do relato ou pelos anexos que vier a apresentar). No entanto, caso seja imprescindível que sua unidade tenha acesso à identidade do manifestante, você pode requerer esta informação à Ouvidoria. Para tanto, é preciso informar à Ouvidoria o motivo da necessidade de conhecer a identidade do manifestante. Ademais, é importante que essa solicitação seja feita de imediato, durante sua análise preliminar do conteúdo da manifestação, pois a Ouvidoria tem um prazo legal para encaminhar a resposta ao manifestante e qualquer atraso nos encaminhamentos pode acarretar em demora na resposta ao manifestante ou até mesmo a perda do prazo de resposta. Ressalta-se que qualquer comunicação ou solicitação de informações à Ouvidoria quanto à manifestação, deve ser realizada pela [Plataforma Fala.BR,](https://falabr.cgu.gov.br/) adotando os passos 14 a 22, das páginas 11 a 15 deste tutorial.

Quanto à identidade do manifestante, cabe esclarecer que só é possível solicitá-la para as manifestações do tipo: solicitação, sugestão, elogio, reclamação, simplifique e denúncia. Já para as Comunicações, que são as denúncias realizadas de forma anônima, até mesmo a Ouvidoria não possui acesso à identificação do manifestante, dessa forma não existe a possibilidade de identificar quem realizou a manifestação. Ainda,

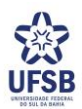

quanto às denúncias, quando for imprescindível que sua unidade obtenha a identificação do denunciante, é importantíssimo e necessário proteger as informações recebidas, consoante ao Decreto nº 10.153, de 2019.

- 12. Após verificar o conteúdo da manifestação e o encaminhamento feito pela Ouvidoria, sendo constatado que a resposta é de competência de sua unidade e que a manifestação contém informações suficientes, é hora de providenciar a resposta à situação apresentada pelo manifestante, atentando-se para o prazo de tratamento concedido pela Ouvidoria.
- 13. Após efetuar as diligências/consultas necessárias para resposta à manifestação de Ouvidoria é hora de inserir a resposta na [Plataforma Fala.BR.](https://falabr.cgu.gov.br/) Para tanto, acesse a manifestação pela plataforma, como já explicado nos passos 2 a 6, constantes nas páginas 1 a 4 deste tutorial.
- 14. Ao abrir a manifestação, vá em **Tratamento** (item "e", página 9 deste tutorial). Após, clique no campo **Escreva aqui sua contribuição**.

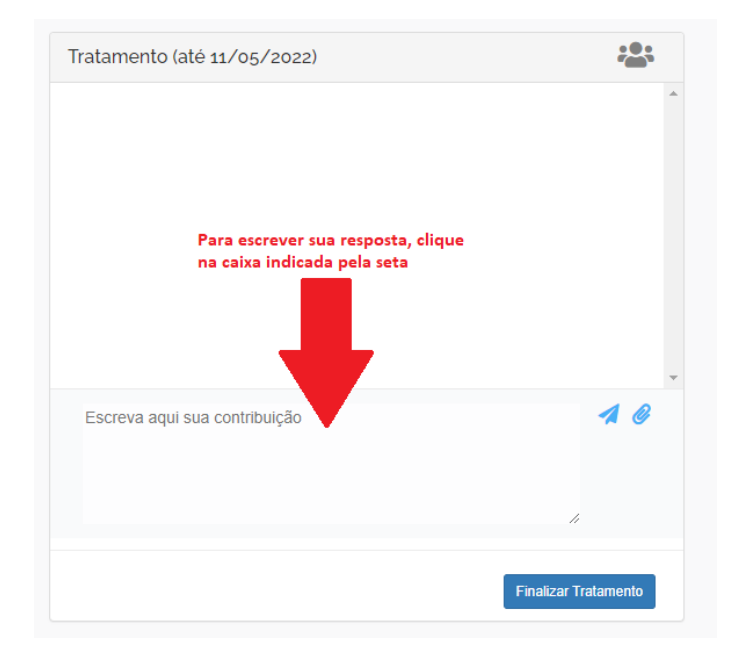

Este campo deverá ser utilizado após sua unidade realizar todos os encaminhamentos pertinentes à manifestação. Neste momento, munido(a) das informações necessárias, você irá escrever a resposta de sua unidade.

Importante ressaltar, que embora a resposta seja encaminhada à Ouvidoria, seu conteúdo e esclarecimentos devem ser direcionados ao manifestante que registrou o pedido, pois é ele o interessado. À Ouvidoria compete a interlocução entre o cidadão e a unidade demandada.

No entanto, existe uma exceção para as manifestações do tipo "Comunicação", que é a denúncia registrada de forma anônima. Neste caso, como a denúncia foi feita no anonimato, o manifestante não recebe uma resposta. Contudo, ainda é necessário registrar os encaminhamentos na [Plataforma Fala.BR,](https://falabr.cgu.gov.br/) observados, no que couber, os fluxos definidos para tratamento das manifestações do tipo denúncia. Assim, neste caso, a resposta deve ser direcionada à Ouvidoria.

A resposta deverá ser redigida em linguagem clara, objetiva e acessível, utilizando de termos e expressões compreensíveis pelo manifestante, evitando-se expressões em língua estrangeira ou o uso de siglas que não sejam de uso corrente. Orienta-se que a resposta evite desabafos desnecessários e se atenha a responder todos os fatos elencados na manifestação. Caso a ouvidoria identifique que a resposta não contemplou algum ponto da manifestação, solicitaremos a reavaliação da resposta fornecida. Assim, pedimos que a resposta seja completa e objetiva, esclarecendo os pontos apresentados na manifestação, mas sem entrar em detalhes desnecessários. A resposta não deve conter nem mais nem menos que o apresentado pelo manifestante.

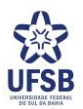

Ademais, conforme estabelecido pela CGU, a resposta deverá observar o seguinte conteúdo mínimo:

I - no caso de elogio, informação sobre o seu encaminhamento e cientificação ao agente público ou ao responsável pelo serviço público prestado, e à sua chefia imediata;

II - no caso de reclamação, informação objetiva acerca da análise do fato apontado;

III - no caso de solicitação, informação sobre a possibilidade, a forma e o meio de atendimento à solicitação; IV - no caso de sugestão, manifestação do gestor sobre a possibilidade de sua adoção, informando o período estimado de tempo necessário à sua implementação, quando couber; e

V - no caso de denúncia, informação sobre o seu encaminhamento às unidades apuratórias competentes ou sobre o seu arquivamento.

15. Após escrever sua resposta, clique no ícone para enviá-la à Ouvidoria. Importante destacar que podem ser encaminhadas quantas mensagens você entender necessário, já que o campo **Escreva aqui sua contribuição** funciona como um chat. No entanto, sempre é necessário clicar no ícone para que a mensagem seja incluída no chat.

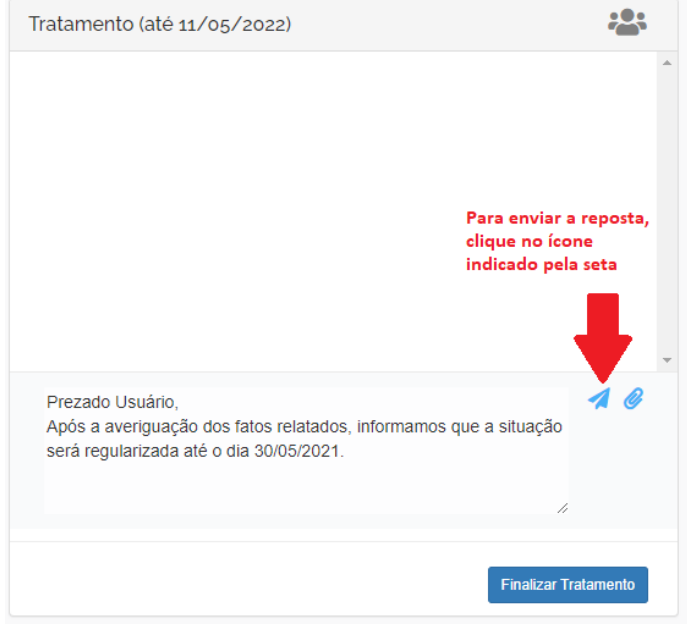

16. Caso seja necessário apresentar algum anexo em sua resposta, a [Plataforma](https://falabr.cgu.gov.br/) Fala.BR possibilita, por meio do

**ícone** que sejam encaminhados arquivos. Estes anexos podem ser do tipo texto, imagens, planilhas, arquivos no formato .pdf, áudios (em .mp3) e vídeos (em .mp4 ou .avi). A quantidade máxima de arquivos permitidos pelo [Fala.BR](https://falabr.cgu.gov.br/) é de 10 anexos por manifestação. **O tamanho total dos anexos não pode superar o total de 30MB**. Caso seja necessário apresentar uma quantidade de arquivos superior, recomenda-se compacta-los – a plataforma aceita arquivos no formato zip; Ou então, caso exceda a capacidade de 30MB, orienta-se que seja inserido link para acesso pelo google drive.

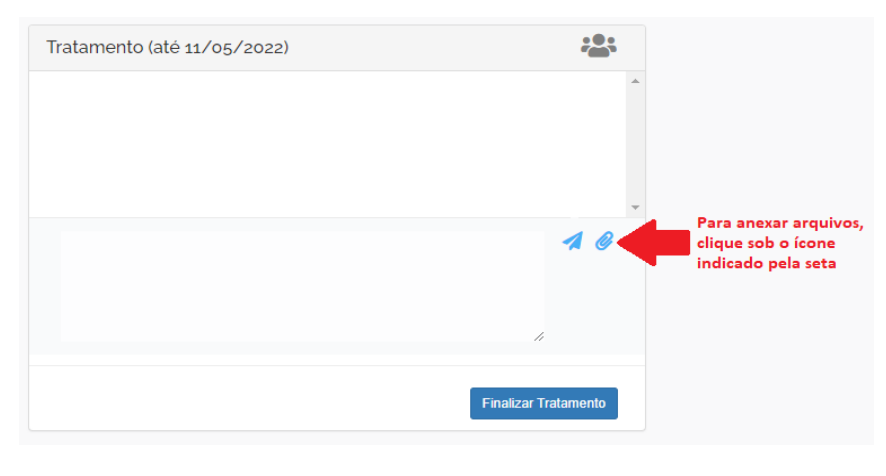

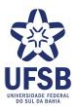

Ouvidoria UFSB

17. Caso verifique alguma incorreção na informação apresentada na resposta ou no arquivo anexado é possível

deletá-los. Para tanto, clique sob o ícone indicado na imagem abaixo:

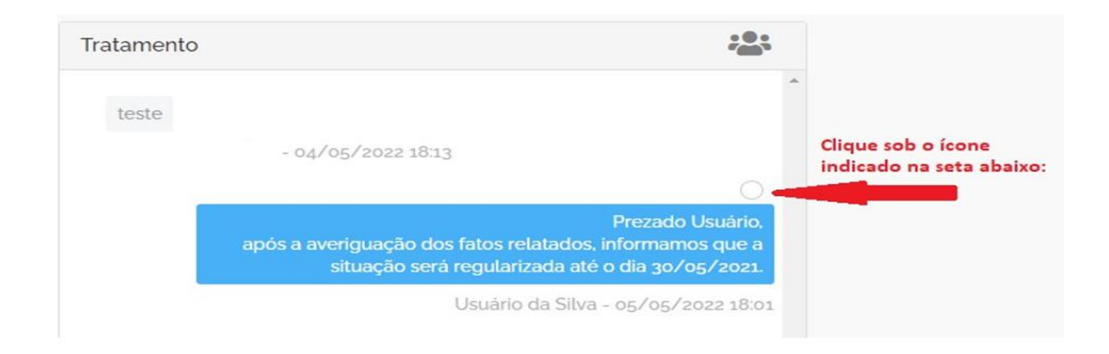

18. Após, clique sob o símbolo  $\overline{m}$  indicado na imagem abaixo.

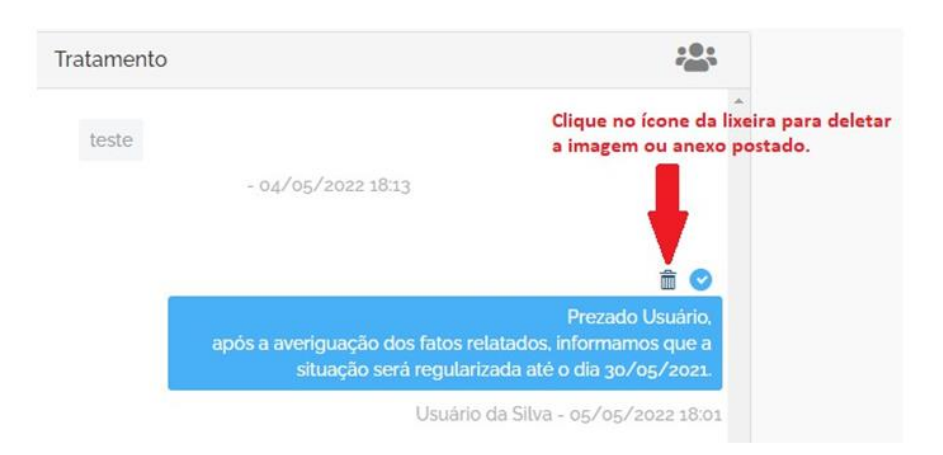

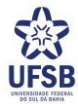

19. Assim, a informação será apagada ou anexo será excluído, sendo informado que *"Esta mensagem foi apagada",* conforme imagem abaixo:

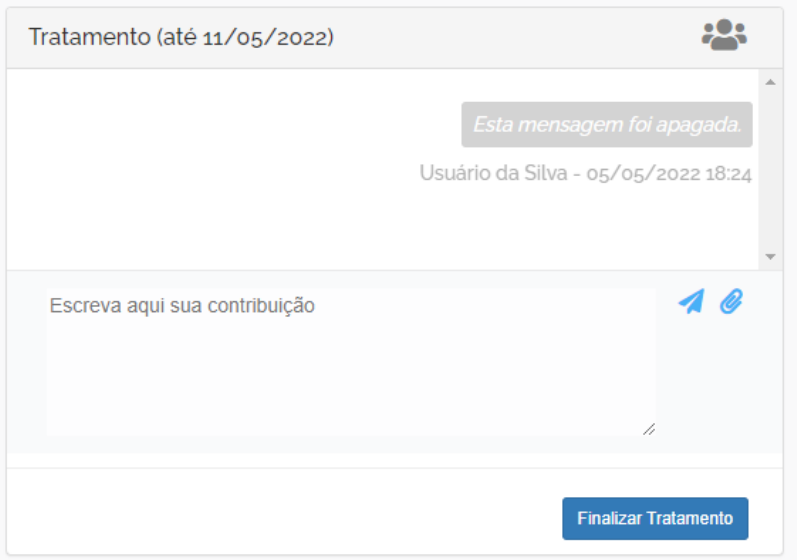

20. Agora, insira a resposta ou o anexo correto. Para inserir o anexo correto, clique no **ícone** e o localize em seu computador. Para inserir a resposta correta clique no campo **Escreva aqui sua contribuição** (conforme explicado no item 14, página 11, deste tutorial) e, após escrever sua resposta, clique no ícone **para** enviá-la à Ouvidoria. Importante frisar que somente após clicar no ícone <sup>d</sup>e que a mensagem será enviada.

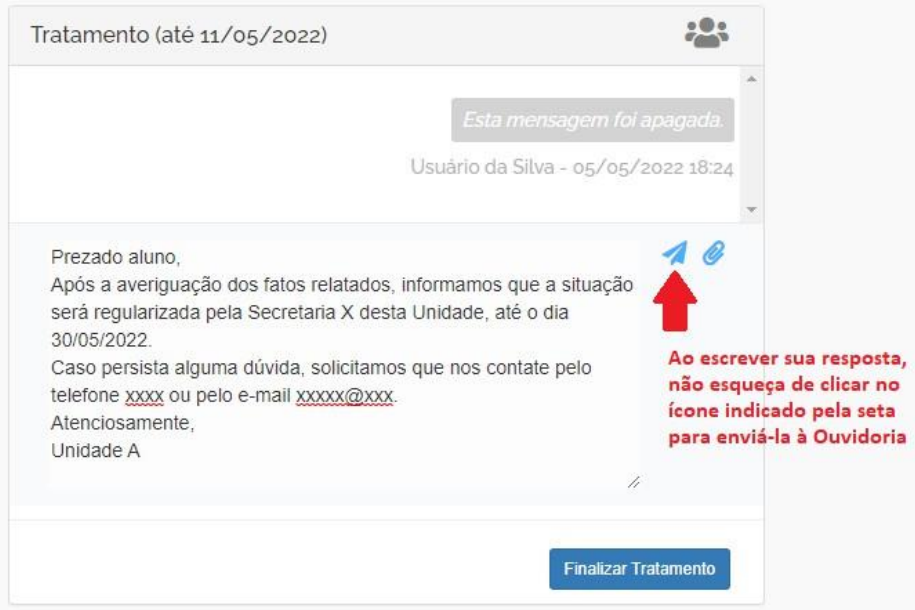

21. Após inserir a sua resposta, bem como os anexos pertinentes, caso houver, você deverá encerrar o tratamento da manifestação. Para sinalizar à Ouvidoria que encerrou sua contribuição em sua unidade clique em **Finalizar Tratamento**.

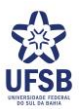

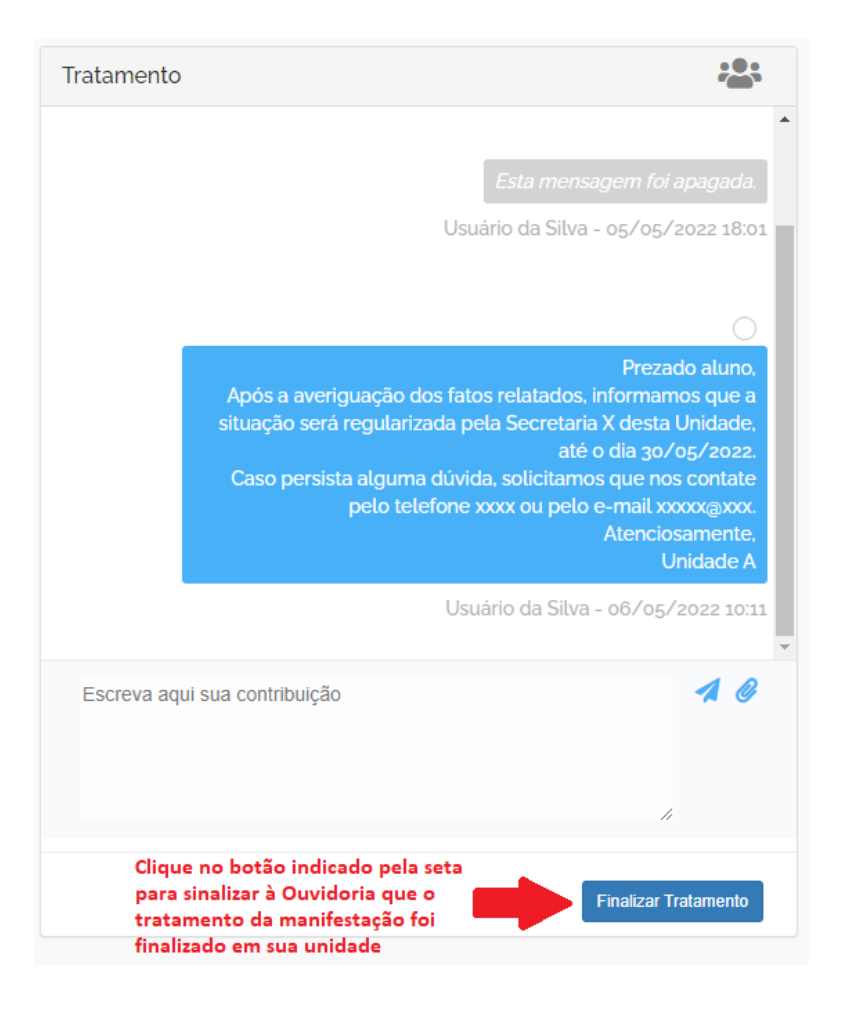

22. Após finalizar o tratamento, caso ainda seja necessário enviar uma resposta adicional à Ouvidoria, ou corrigir a resposta enviada, é possível reabrir o tratamento. Para tanto, clique em **Reabrir Tratamento**, conforme imagem abaixo:

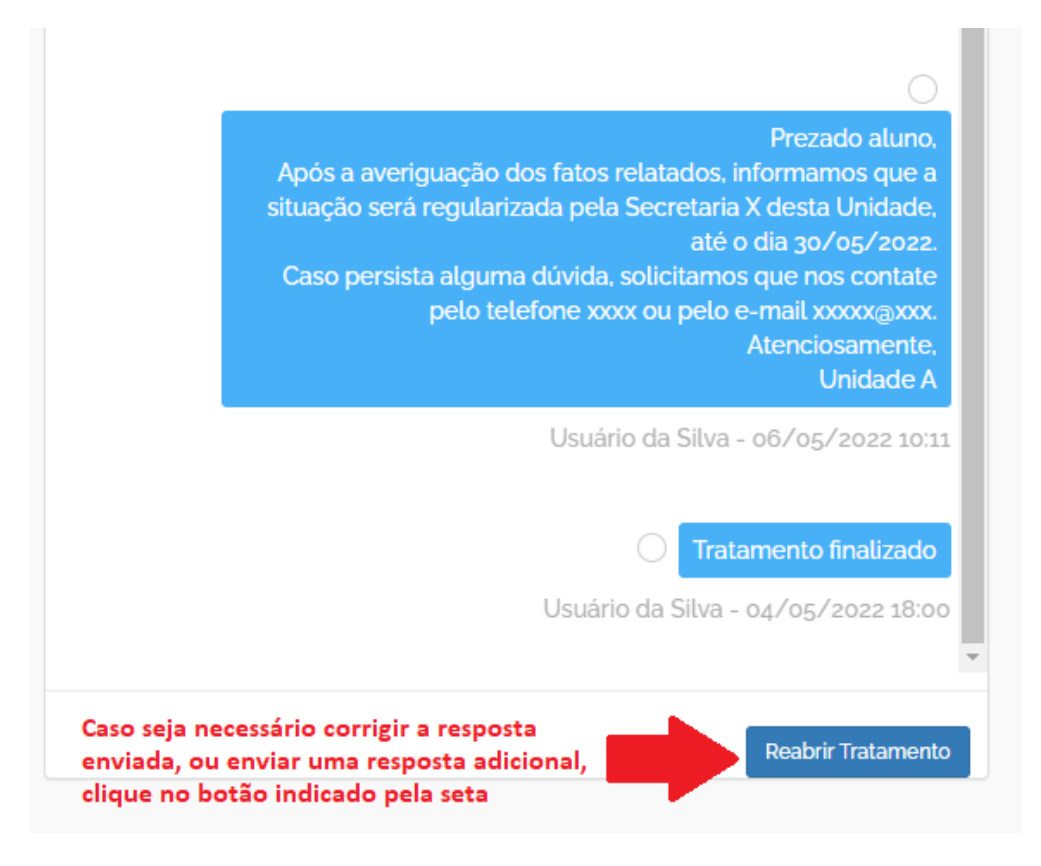

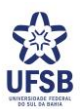

#### 23. Na caixa de mensagem que aparecerá, selecione sua unidade e clique em **reabrir**:

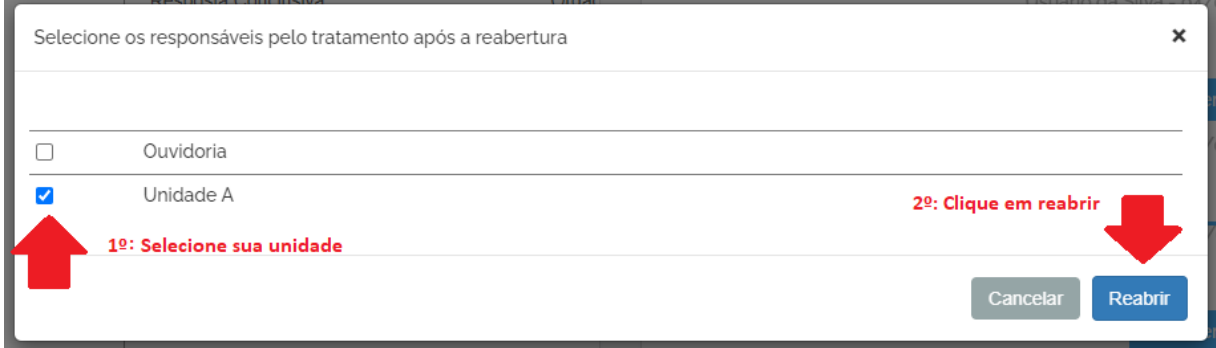

- 24. Após reabrir o tratamento, realize as ações necessárias, conforme explicado nos passos 14 a 22 (páginas 11 a 15). Para sinalizar à Ouvidoria que encerrou sua contribuição em sua unidade não se esqueça de clicar em **Finalizar Tratamento**.
- 25. Neste momento, a manifestação não mais aparecerá em sua caixa de entrada em **Tratar (Novo)**. No entanto, é possível acessá-la por meio de filtros, conforme indicado na figura abaixo, bastando procurar pelas manifestações tratadas.

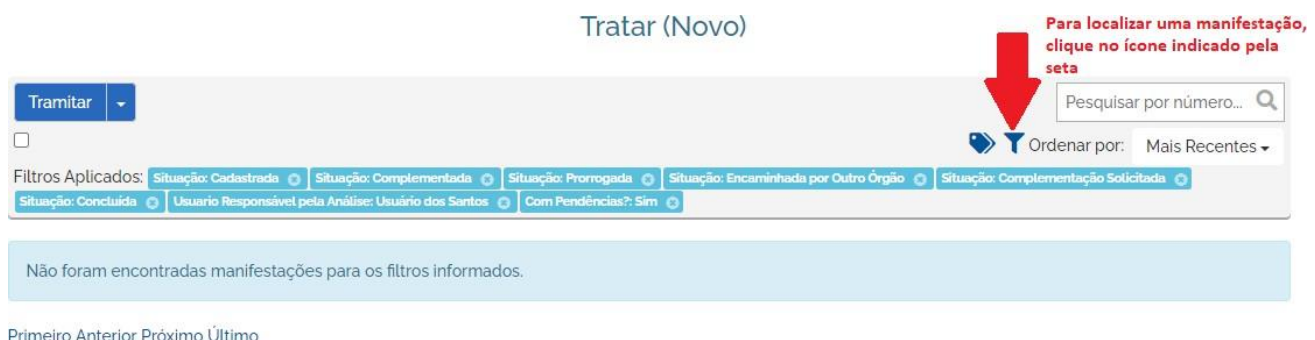

Total de Registros: o Registros Qtd. Registros por Página: 15

Os filtros podem ser usados para localizar as manifestações já tratadas ou já concluídas, caso seja preciso

simplesmente consultar uma manifestação ou quando for necessário inserir novas informações àquela manifestação. Caso, a intenção seja inserir novas informações é possível reabrir o tratamento, conforme explicado no passo 22, páginas 14 e 15 deste tutorial. Importante esclarecer que a reabertura do tratamento não reabre a manifestação para o manifestante, nem são encaminhadas informações diretamente a ele. Esta ação só reabre o trâmite interno entre sua unidade e a Ouvidoria. Então, sendo constatado a qualquer tempo a necessidade de encaminhar alguma contribuição à Ouvidoria quanto ao tratamento de uma manifestação, mesmo que esta tenha sido concluída pela Ouvidoria, basta reabrir o tratamento, encaminhar as informações e finalizar o tratamento, que a Ouvidoria realizará as ações necessárias quanto àquela nova informação apresentada por sua unidade. Caso seja necessário encaminhar nova resposta ao cidadão, com base no que foi informado pela unidade, quem fará isto é a Ouvidoria. Sua unidade nem tem permissão para tal.

Abaixo explicamos alguns filtros pré-definidos que podem ser usados em suas buscas:

- o **Vencendo:** Manifestações não tratadas cujo prazo de tratamento termina hoje ou no próximo dia útil
- o **Tratamento reaberto**: manifestações cujo tratamento foireaberto porsua unidade ou pela Ouvidoria
- o **Não resolvidas**: manifestações que a Ouvidoria já respondeu, com base nas informações fornecidas no tratamento feito por sua unidade, mas que não foram totalmente resolvidas.

Quanto às manifestações não resolvidas, cabe esclarecer que quando a Ouvidoria envia uma resposta final ao manifestante, é necessário informar também se a manifestação foi resolvida. Esta funcionalidade permite à

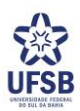

ouvidoria identificar as manifestações que ainda carecem de alguma providência a ser adotada pela unidade. Dessa forma, quando recebermos a resposta de sua unidade e encaminharmos a resposta final (resposta conclusiva) ao manifestante, caso notemos que ainda há alguma providência a ser adotada pela UFSB, marcaremos a manifestação como "Não Resolvida", ficando assim assinalada até que sua unidade informe à ouvidoria que o assunto foi plenamente concluído. Assim, orienta-se que conste em sua resposta somente aquilo que puder ser efetivamente cumprido. Sempre que for informado em sua resposta que será adotado qualquer providência, sinalizaremos a manifestação como "Não Resolvida". A ouvidoria, periodicamente, verificará as manifestações que ainda não foram resolvidas e comunicará sua unidade.

Cabe, ainda, esclarecer que quando a ouvidoria responder alguma manifestação e esta for sinalizada com "Não Resolvida" constará em sua caixa de entrada em **Tratar Novo** esta pendência, conforme demonstrado na imagem abaixo. Não há um prazo para sua unidade resolver a pendência. No entanto, a manifestação ficará assinalada como "Não resolvida" até que sua unidade sinalize à Ouvidoria que não existem mais ações a serem executadas quanto à questão. Nesse caso, quando identificar que alguma manifestação foi totalmente sanada, basta comunicar à Ouvidoria.

Essa comunicação à ouvidoria será feita pela [Plataforma](https://falabr.cgu.gov.br/) Fala.BR, sendo que você deverá reabrir o tratamento da manifestação, informar as providências tomadas para a efetiva conclusão da manifestação, e finalizar o tratamento em sua unidade, como já orientado neste tutorial. Assim, a ouvidoria alterará a manifestação para "Resolvida".

Tramitar  $\vert$  +  $\Omega$ Pesquisar por número...  $\Box$ Tordenar por: Mais Recentes -Filtros Aplicados: Comunicação 23546.000036/2022-45 C 2Responsável Adicionar Tags Exibir texto completo Prioridade - Ouvidoria teste para verificar tramitação Concluída - Unidade A De: -Cadastro: 04/05/2022 Tratar até Sem resolução há 5 dias

Tratar (Novo)

Ouvidoria UFSB

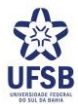

# **Demais orientações quanto às manifestações de Ouvidoria:**

#### **Encaminhamentos fora da Plataforma Fala.BR**

26. A tramitação de manifestações utilizando a [Plataforma Fala.BR](https://falabr.cgu.gov.br/) é uma recomendação da CGU e consta na [Portaria CGU nº 581/2021.](https://www.gov.br/ouvidorias/pt-br/ouvidorias/legislacao/portarias/portaria-no-581-consolidada-v2.pdf) Dessa forma, é imprescindível que as informações sobre as manifestações não sejam retiradas da plataforma, para garantir a segurança e rastreabilidade destas. No entanto, caso a unidade necessite realizar diligências/consultas para responder à Ouvidoria e seja necessário expor o conteúdo da manifestação a alguma unidade/servidor que não tenha sido cadastrado pela Ouvidoria para ter acesso à manifestação pelo [Fala.BR,](https://falabr.cgu.gov.br/) é necessário garantir que a identidade do manifestante e o conteúdo de sua manifestação sejam protegidos e assegurar que somente aqueles que tiverem necessidade, no uso de suas funções, conheçam o teor da manifestação.

Se possível, omita as informações de identificação do manifestante (sejam elas pessoais ou pessoais sensíveis), caso conste alguma na manifestação. Se for imprescindível enviar a identificação, ressalte para a unidade/servidor que as informações devem ser protegidas, nos termos das Leis nº 13.460/2017, nº 12.527/2011 e nº 13.709/2018.

Faça o despacho à unidade ou servidor responsável pelos esclarecimentos, estabelecendo um prazo para que este(a) encaminhe ao gabinete as informações requisitadas. É importante que este prazo seja inferior ao tempo de resposta concedido pela Ouvidoria à sua unidade, a fim de que seu gabinete tenha tempo hábil de inserir a resposta no [Plataforma Fala.BR.](https://falabr.cgu.gov.br/)

Posteriormente, finalizadas as realizar diligências/consultas, insira a resposta final de sua unidade na [Plataforma Fala.BR,](https://falabr.cgu.gov.br/) conforme já explicado neste tutorial.

#### **Exportação da manifestação no Fala.BR**

27. A [Plataforma Fala.BR](https://falabr.cgu.gov.br/) permite que o conteúdo da manifestação seja exportado em PDF. Assim, caso seja necessário criar um PDF da manifestação, abra a plataforma, acesse a manifestação que deseja exportar e na tela de tratamento, clique em **Exportar PDF:**

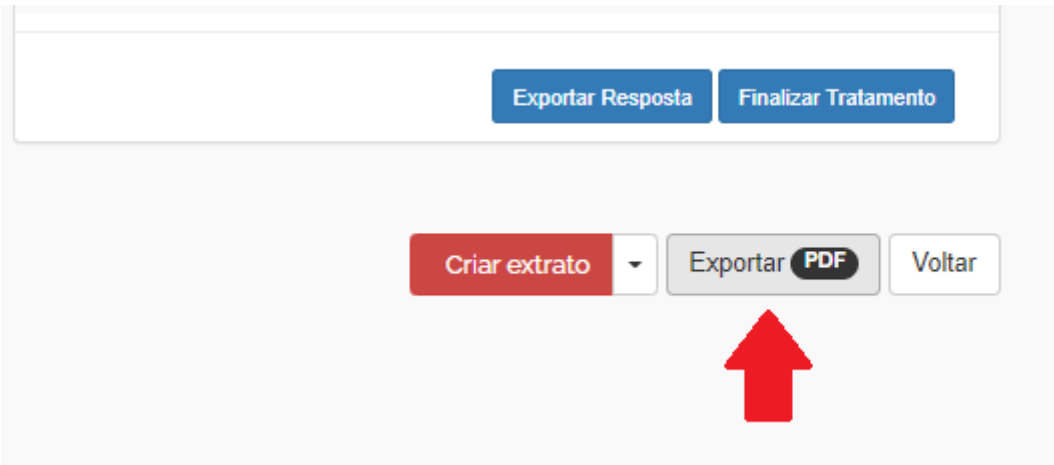

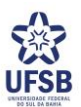

# Imprimir manifestação  $\mathbf x$ □Incluir dados do manifestante na impressão? Por força da Lei nº 12.527/11 (Lei de Acesso à Informação), os órgãos e entidades públicas devem proteger suas informações pessoais, restringindo o acesso a quaisquer dados relativos à intimidade, vida privada, honra e imagem, exceto nos casos em que forem obrigados a divulgá-las por previsão em lei ou ordem judicial. Exportar<sup>PDP</sup> Fechar (ESC)

29. Será aberta uma tela, contendo o conteúdo da manifestação, conforme abaixo:

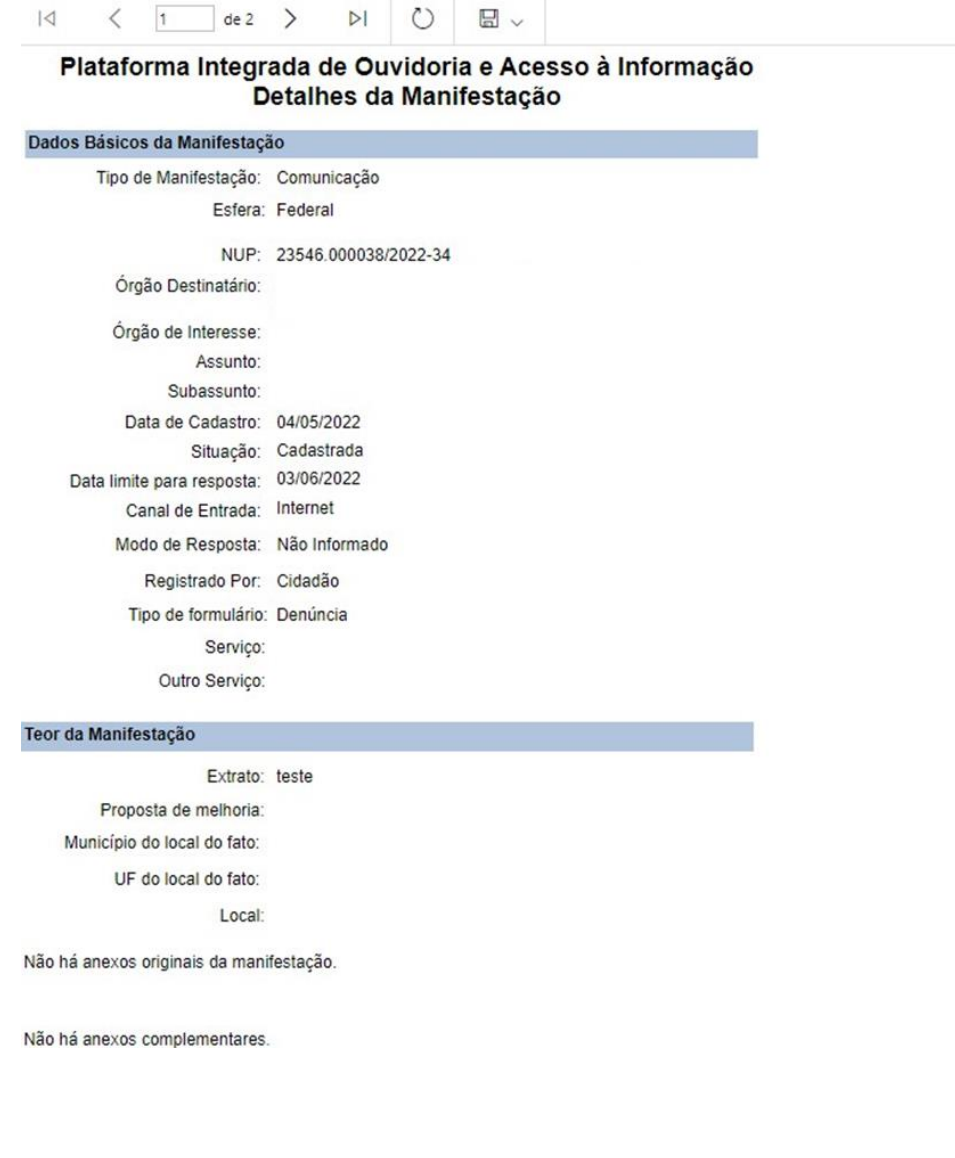

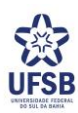

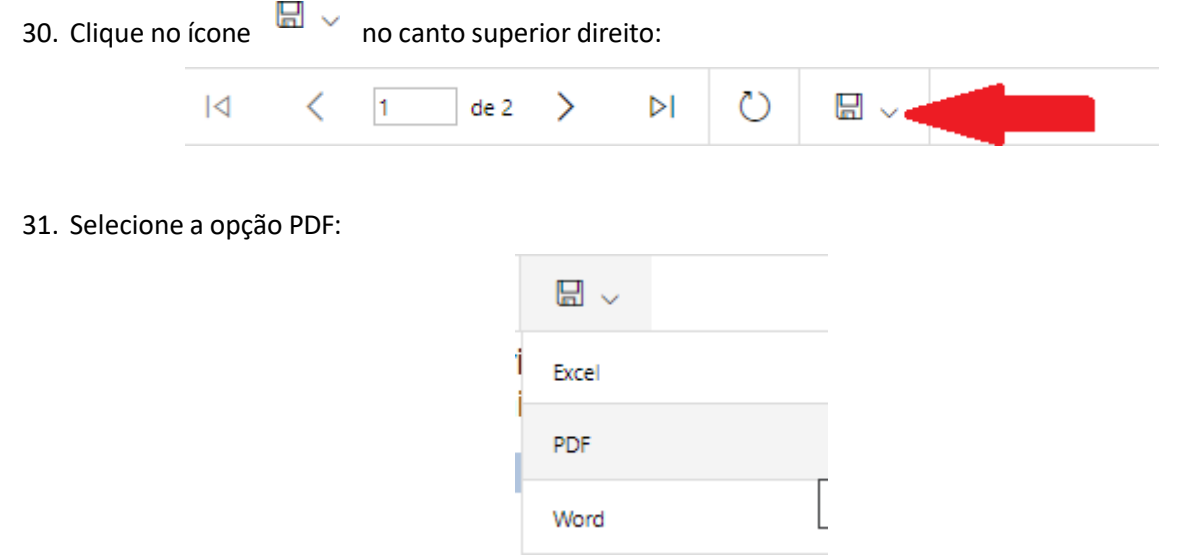

32. Será feito o download do conteúdo da manifestação em pdf em seu computador.

**Após a leitura deste tutorial, caso tenha restado alguma dúvida quanto ao uso da plataforma e ao tratamento e trâmite das manifestações, orientamos que entre em contato com o/a servidor/a da Ouvidoria no e-mail ouvidoria@ufsb.edu.br ou acesse o [Manual da](https://wiki.cgu.gov.br/index.php/Fala.BR_-_Manual) [Plataforma Fala.BR,](https://wiki.cgu.gov.br/index.php/Fala.BR_-_Manual) elaborado pela CGU.**

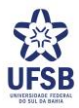